## 심화전공 신청방법 안내

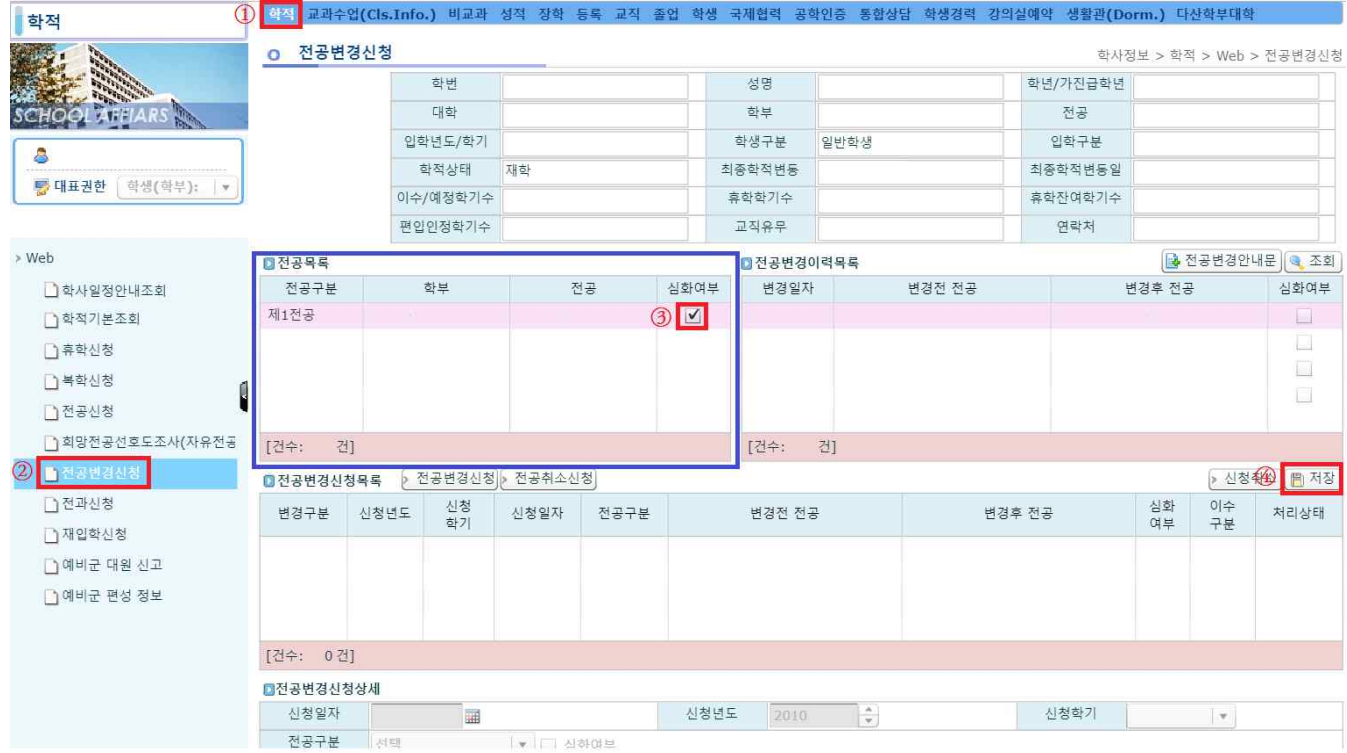

(1) 학교 홈페이지에서 '포털-로그인-학사서비스-학적-전공변경신청'을 클릭 합니

다.<br>(2) 파란색 박스<mark>에 ③심화여부를 체크하고 ④저장 버튼을 누릅니다.</mark>

(3) 신청, 취소 절차는 반드시 ④저장 버튼을 눌러야 최종 신청처리가 됩니다. 정보 를 신청, 취소, 수정 후, 저장버튼을 누르지 않고 다른 메뉴로 가거나, 다시 조회를 할 경우, 작업한 자료는 저장되지 않습니다.